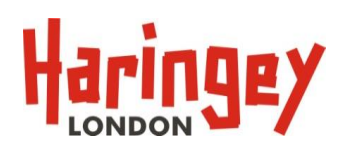

## **Guidance on the Free for 2 web form**

There are 3 Steps to applying online via the web form:

### **Contents**

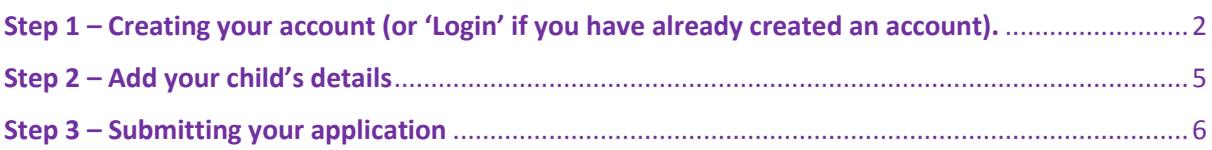

This documents aims to guide you through completing the web form, found on Haringey's website: <http://www.haringey.gov.uk/freefor2s>

Before completing the web form, you will be asked series of eligibility questions. If you select 'Yes' to all these questions, then a table will appear telling you when you can apply for a place. Selecting 'Apply now for your free place' will take you to the 'Welcome' page of Haringey's Parent Portal, where you can apply for a free 2yrs place. This website is not 'hosted' (i.e. 'managed') by Haringey Council, but we can provide support for people who are having difficulties using this section of the website.

If you have any questions, or need further help, then please contact us:

Early Years Commissioning

Telephone: 020 8489 1000

Email: [earlyeducation@haringey.gov.uk](mailto:earlyeducation@haringey.gov.uk)

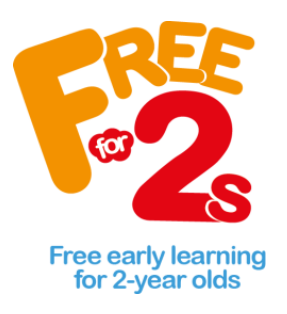

### <span id="page-1-0"></span>**Step 1 – Creating your account (or 'Login' if you have already created an account).**

1. Once you enter the Parent Portal website, there are four menus at the top of the 'Welcome' homepage.

**To create a brand new account, select the 'Create Account' option:**

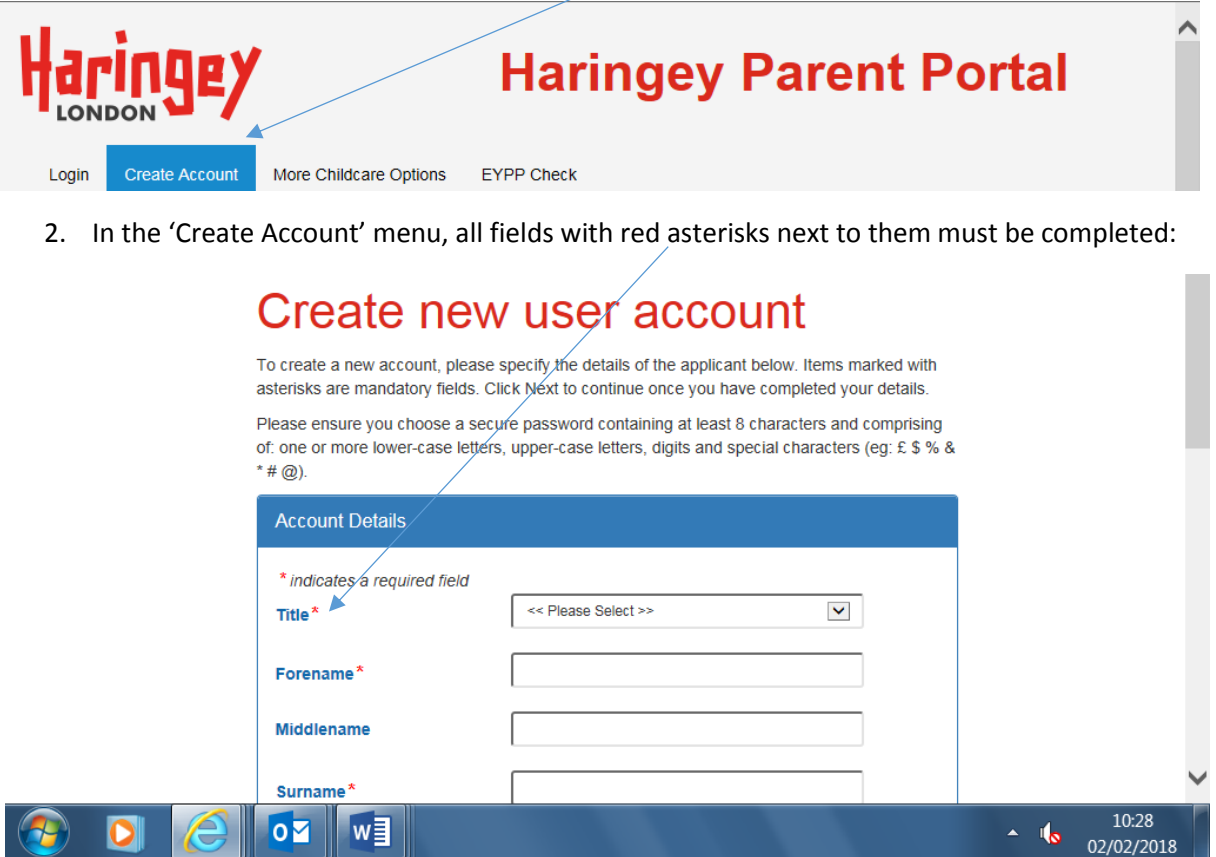

Once completed, select 'Next'.

3. Add your address details either manually or using the automatically 'Find' option:

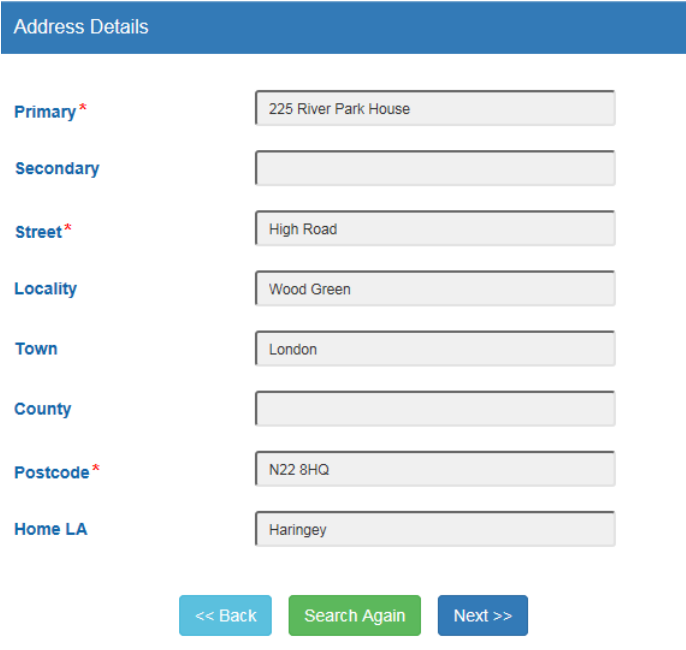

Press 'Next'.

4. You will then see a summary of your account information. Press 'Confirm' if correct:

## Your account details confirmation

The information below is a confirmation of the details you have supplied to add a new account. If the information  $y\phi'$  have supplied is correct click the Confirm button to continue. To amend any of the details, click the appropriate heading to return to that section and update the information as necessary.

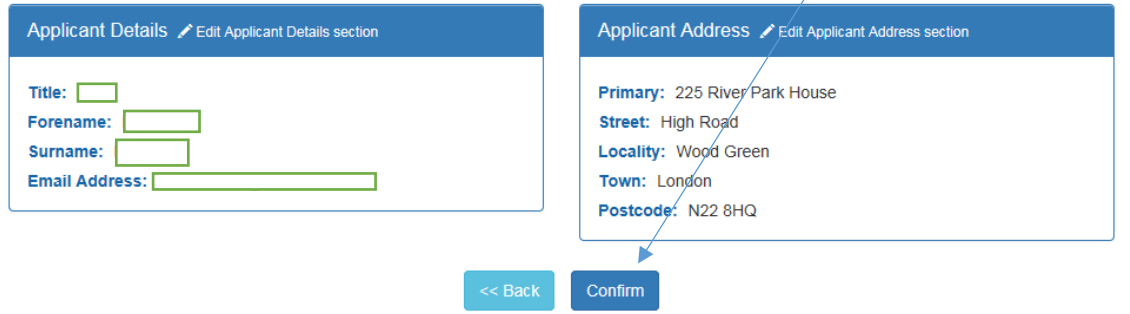

An email is then sent to your email account for you to 'verify' your account.

### **Resetting your password**

If you have already created an account, but forgotten your password, then your password can be reset by following the onscreen instructions when in the 'Login' menu:

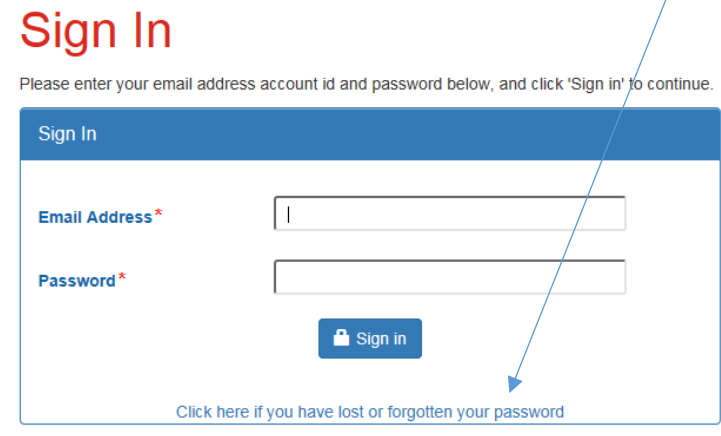

You will be sent an email asking you to re-set your password.

### <span id="page-4-0"></span>**Step 2 – Add your child's details**

5. Login to your account. You will only be able to do this once you have 'verified' your account.

You will see a summary of your account information. Select 'Add Child'

### **Applicant Summary**

This screen shows a summary of all the Children within the family that will be included in the Free for 2's application. Before submitting a Free for 2's application, please ensure all children within the family have been added. To add new children to the family, use the appropriate button.

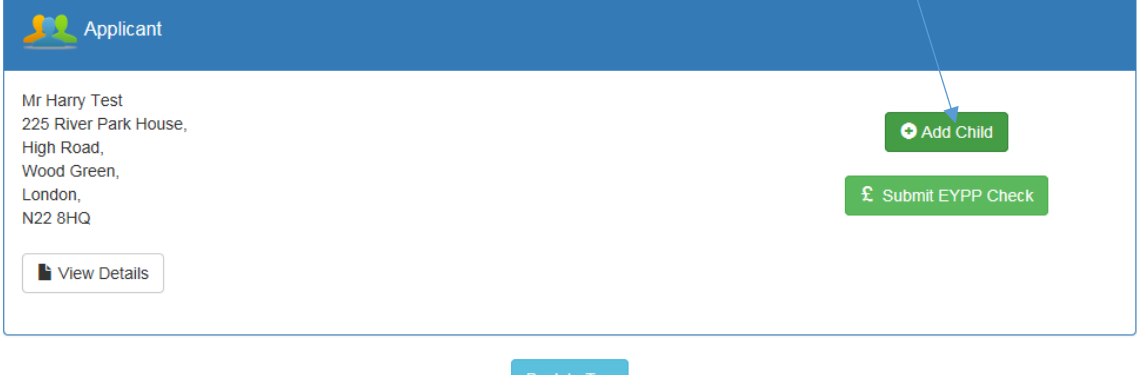

#### 6. Complete fields in the 'Child details' menu:

**Child details** 

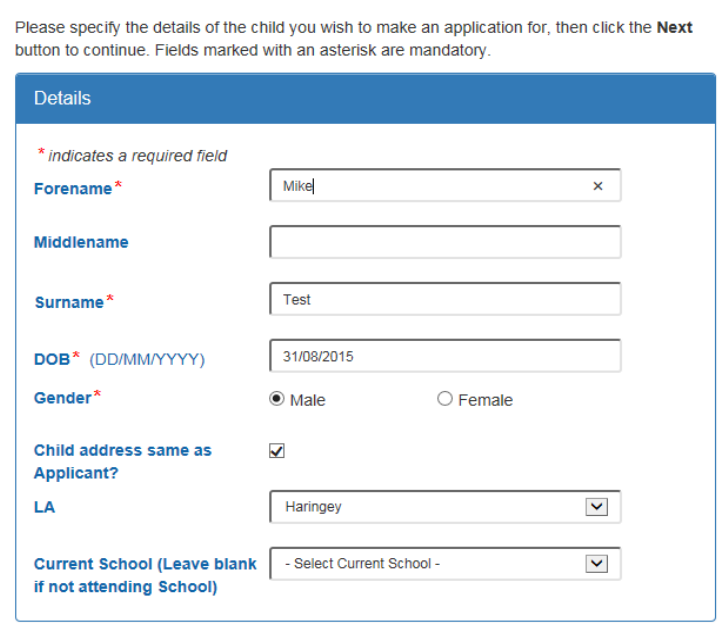

Then press 'Next'.

### <span id="page-5-0"></span>**Step 3 – Submitting your application**

The 'Submit Free for 2's Application' box will not appear if your child's date of birth falls outside of the eligible date range.

7. To submit your application, press the 'Submit Free for 2's Application':

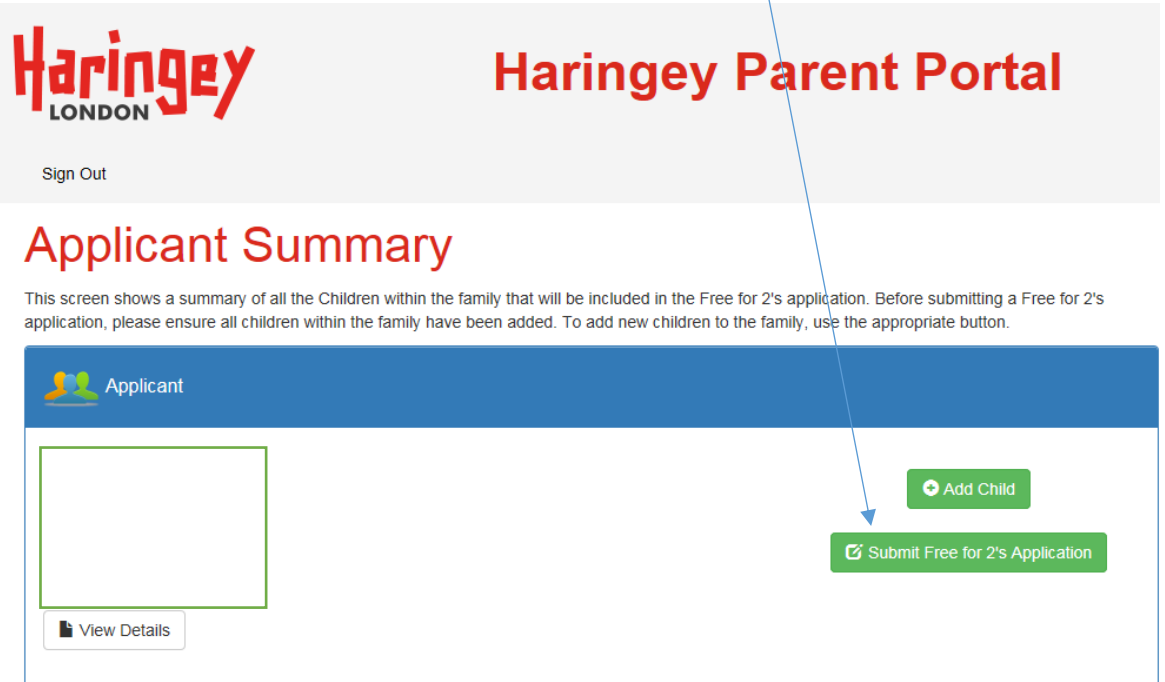

8. You will then be asked for your National Insurance Number (or NASS number) and your Date of Birth – both these fields are essential in order to check for your eligibility:

# Applicant details required

Please specify the required Free for 2's application details.  $\oint$ lick the Submit EY Application button to continue. This may take a few minutes - please wait for the next screen to appear.

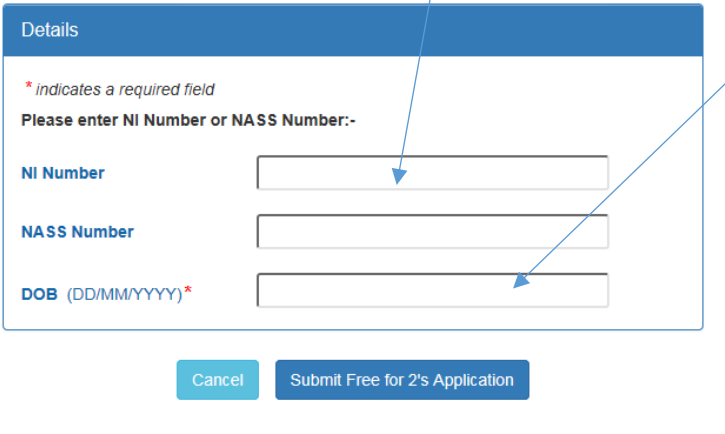

Upon submission of your Free for 2's application, a provisional check will be performed with the Eligibility Checking Service (ECS). The results of the provisional check will be displayed when you are returned to the Application summary page

Then press 'Submit for 2's Application'.

You will see a screen saying that your application has been successful:

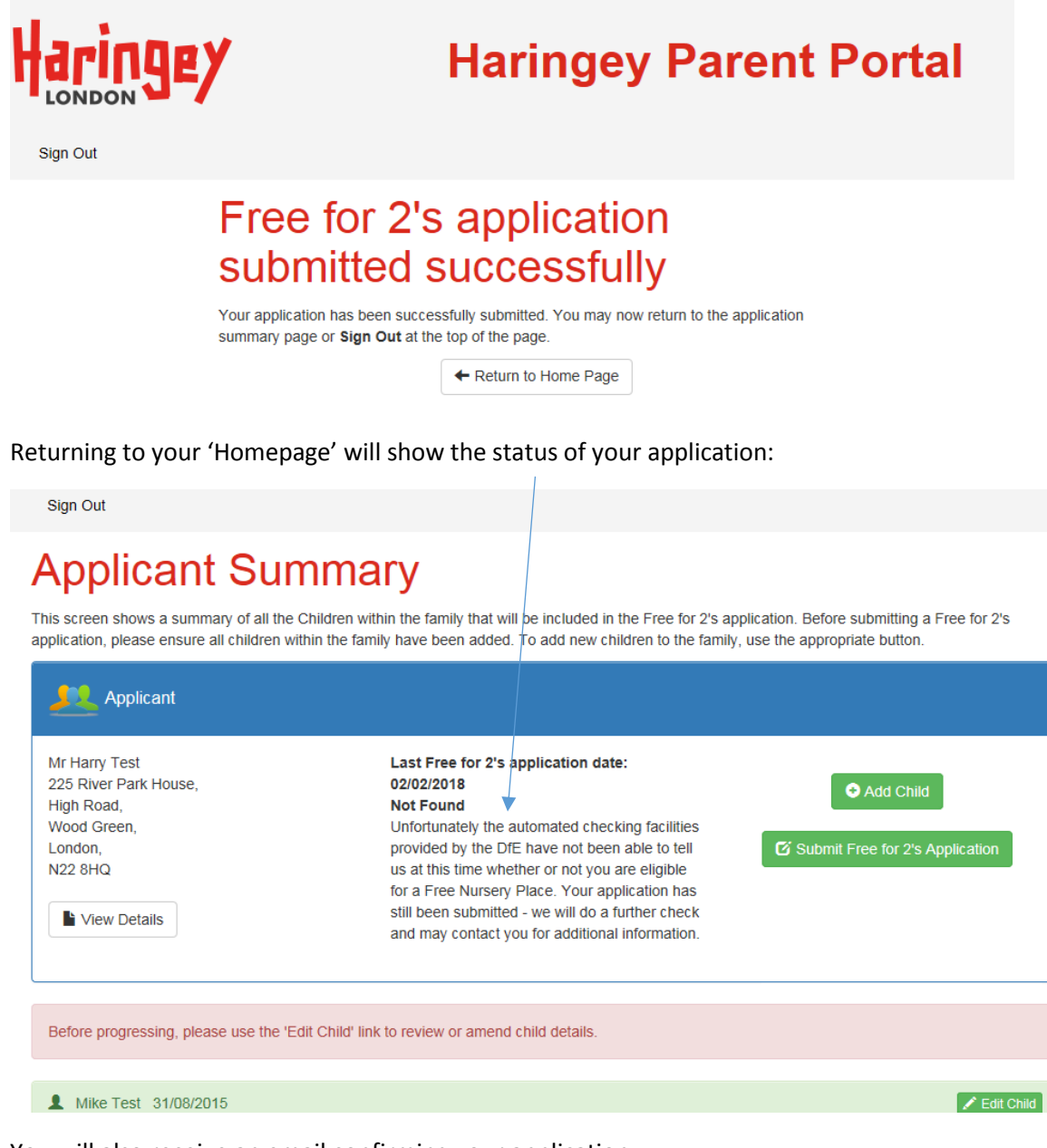

You will also receive an email confirming your application.

#### **Haringey's Early Years Team has 10-15 working days to process your application.**